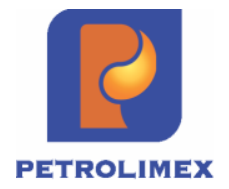

# **Tài liệu hướng dẫn sử dụng THANH TOÁN THẺ CÁC NGÂN HÀNG TRONG LIÊN MINH THẺ NAPAS**

PHẦN MỀM QUẢN LÝ HỆ THỐNG CỬA HÀNG XĂNG DẦU

**HÀ NỘI, 07/2017**

# MỤC LỤC

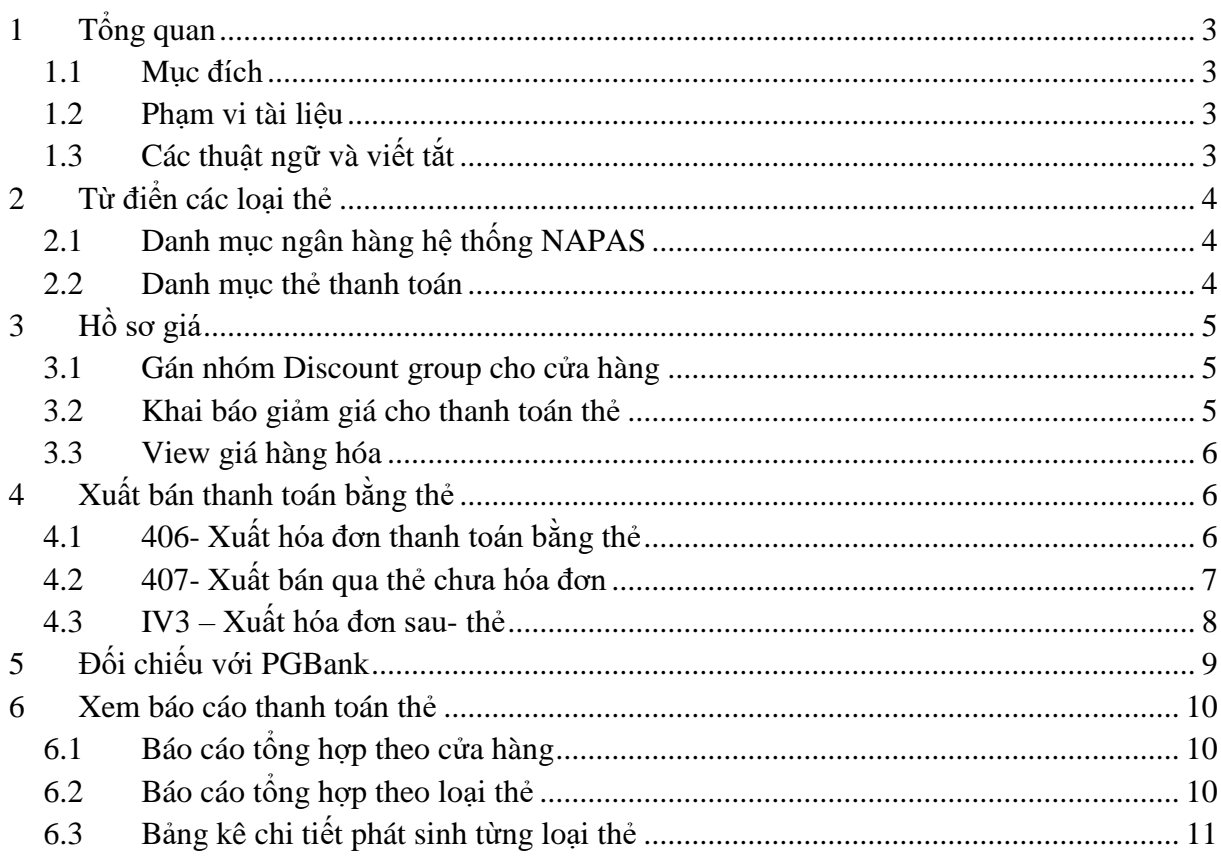

# <span id="page-2-0"></span>**1 Tổng quan**

#### <span id="page-2-1"></span>**1.1 Mục đích**

Hướng dẫn người dùng EGAS thực hiện nghiệp vụ khi áp dụng thanh toán thẻ của các ngân hàng trong liên minh thẻ NAPAS.

### <span id="page-2-2"></span>**1.2 Phạm vi tài liệu**

Bao gồm các nghiệp vụ:

- Danh mục các từ điển
	- o Danh mục ngân hàng hệ thống NAPAS
	- o Danh mục thẻ thanh toán
- Cập nhật hồ sơ giá
- Xuất thanh toán thẻ
	- o 406 Xuất hóa đơn thanh toán bằng thẻ
	- o 407 Xuất bán qua thẻ chưa hóa đơn
	- o IV3 Xuất hóa đơn sau thẻ
- Đối chiếu PGBank
- Báo cáo thanh toán thẻ
	- o Báo cáo tổng hợp theo CH
	- o Báo cáo tổng hợp theo loại thẻ
	- o Bảng kê chi tiết phát sinh theo loại thẻ

# <span id="page-2-3"></span>**1.3 Các thuật ngữ và viết tắt**

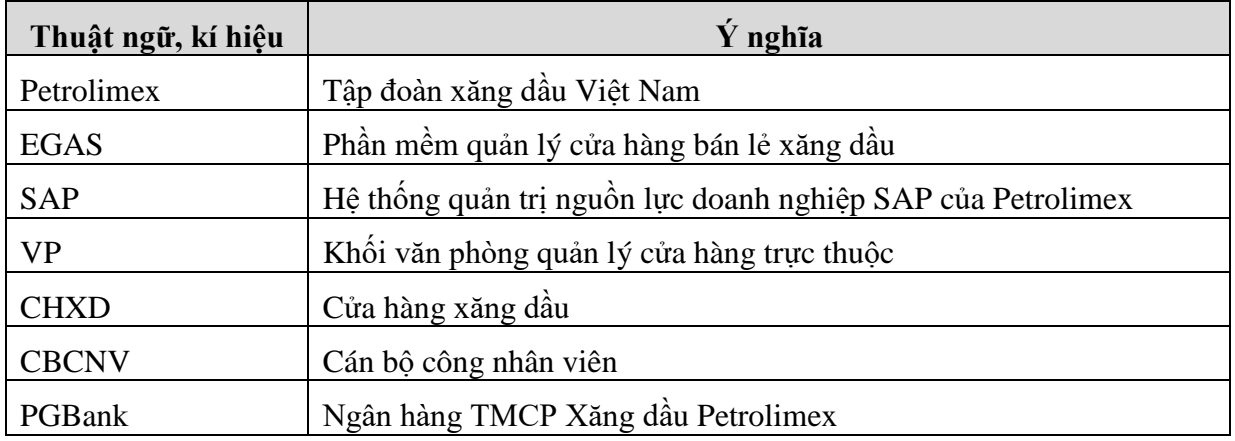

#### <span id="page-3-0"></span>**2 Từ điển các loại thẻ**

#### <span id="page-3-1"></span>**2.1 Danh mục ngân hàng hệ thống NAPAS**

- Mục đích: View danh sách các ngân hàng thuộc liên minh thẻ NAPAS
- Cách thực hiện: Vào menu **Hệ thống -> Dm chung -> Ngân hàng hệ thống NAPAS** màn hình hiển thị như sau:

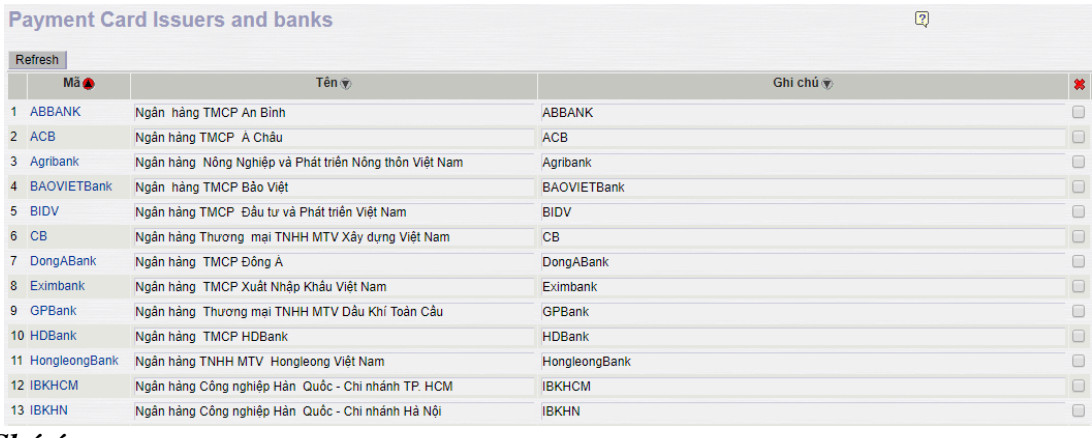

#### *Chú ý:*

- Danh mục Ngân hàng hệ thống NAPAS do Tập đoàn quản lý, các đơn vị chỉ có quyền xem thông tin.

#### <span id="page-3-2"></span>**2.2 Danh mục thẻ thanh toán**

- Mục đích: View danh sách các loại thẻ chấp nhận thanh toán. Mỗi loại thẻ sẽ có 1 số PIN, khi đối chiếu PGBank sẽ căn cứ vào Số thẻ để lấy ra số PIN của từng ngân hàng.
- Cách thực hiện: Vào menu **Hệ thống -> Dm chung -> Danh mục thẻ thanh toán** màn hình hiển thị như sau:

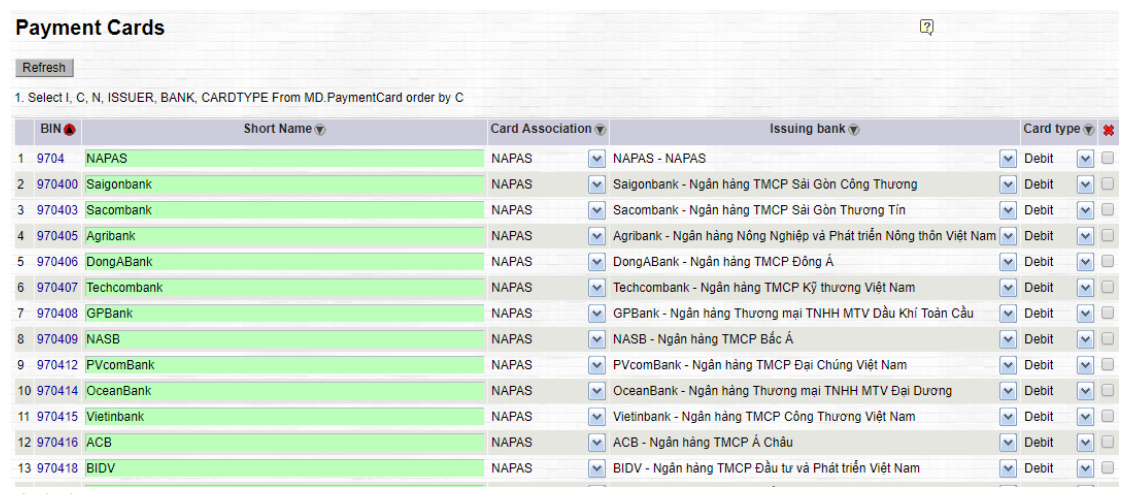

#### *Chú ý:*

- Danh mục Ngân hàng hệ thống NAPAS do Tập đoàn quản lý, các đơn vị chỉ có quyền xem thông tin.

#### <span id="page-4-0"></span>**3 Hồ sơ giá**

#### <span id="page-4-1"></span>**3.1 Gán nhóm Discount group cho cửa hàng**

- Mục đích: Cho phép gán CHXD theo từng nhóm. Dùng trên văn phòng công ty để cập nhật khi có nhu cầu thay đổi.
- Các thực hiện: Vào menu **CHXD -> Giá -> Gán nhóm discount group cho cửa hàng** màn hình hiển thị như sau :

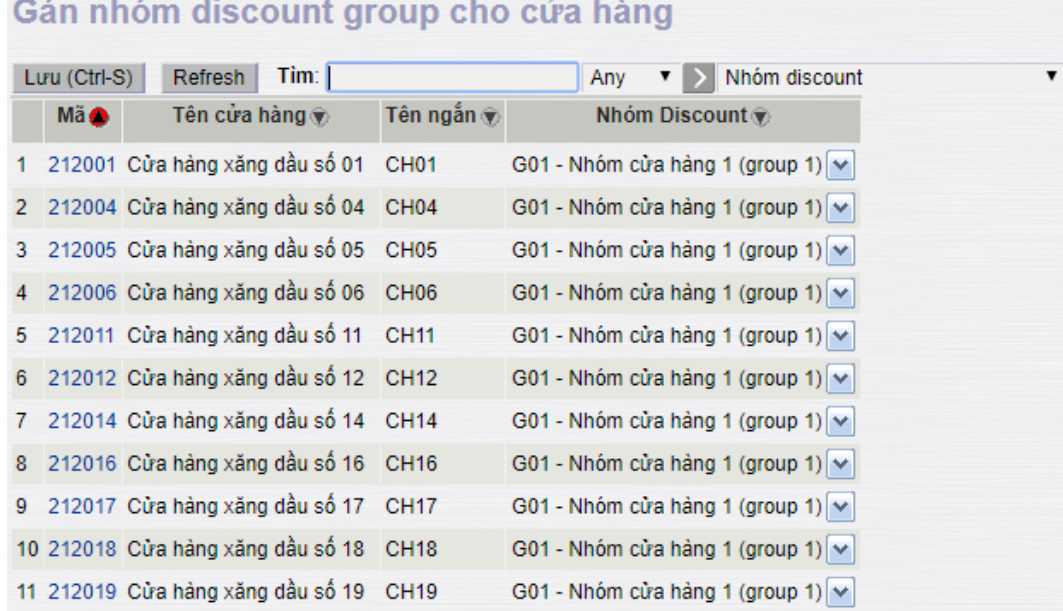

Chương trình mặc định gán toàn bộ các CHXD thuộc nhóm "G01- Nhóm cửa hàng 1 (Group 1)".

#### <span id="page-4-2"></span>**3.2 Khai báo giảm giá cho thanh toán thẻ**

- Mục đích: Khai báo mức giảm giá cho từng loại thẻ theo từng nhóm CHXD khi xuất bán thanh toán thẻ. Dùng trên văn phòng công ty để cập nhật khi có nhu cầu thay đổi mức giảm giá của thẻ.
- Cách thực hiện: Vào menu **CHXD -> Giá -> Giảm giá trên giá bán – thanh toán thẻ,** người dùng cập nhật các thông tin: Ngày hiệu lực, loại thẻ, hàng hóa, Mức giảm (sau thuế), Ngày hết hạn, Nhóm CH. Kích chọn nút "Lưu" để lưu lại chứng từ.

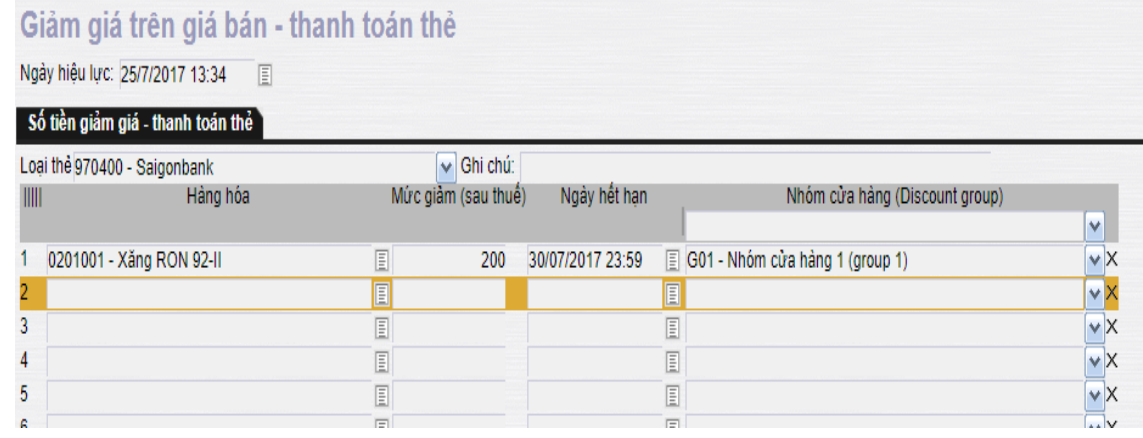

#### *Chú ý:*

- Chỉ khai báo mức giá giảm đối với với các ngân hàng có chính sách giảm giá riêng ( Khi cập nhập phải chọn "Loại thẻ" tương ứng ngân hàng).
- Các ngân hàng còn lại, không cần khai báo mức giảm, chương trình sẽ tự động lấy theo giá bán lẻ bán lẻ niêm yết (-1: default).

## <span id="page-5-0"></span>**3.3 View giá hàng hóa**

- Mục đích: Xem mức giảm giá cho từng loại thẻ tại một thời điểm
- Cách thực hiện: Vào menu **CHXD -> Giá -> View giá hàng hóa,** người dùng nhập thông tin: Ngày hiệu lực, Chọn loại giá = "Giảm giá trên giá bán – thanh toán thẻ" sau đó kích chọn vào  $\geq$  để thực hiện

View hồ sơ giá hàng hóa

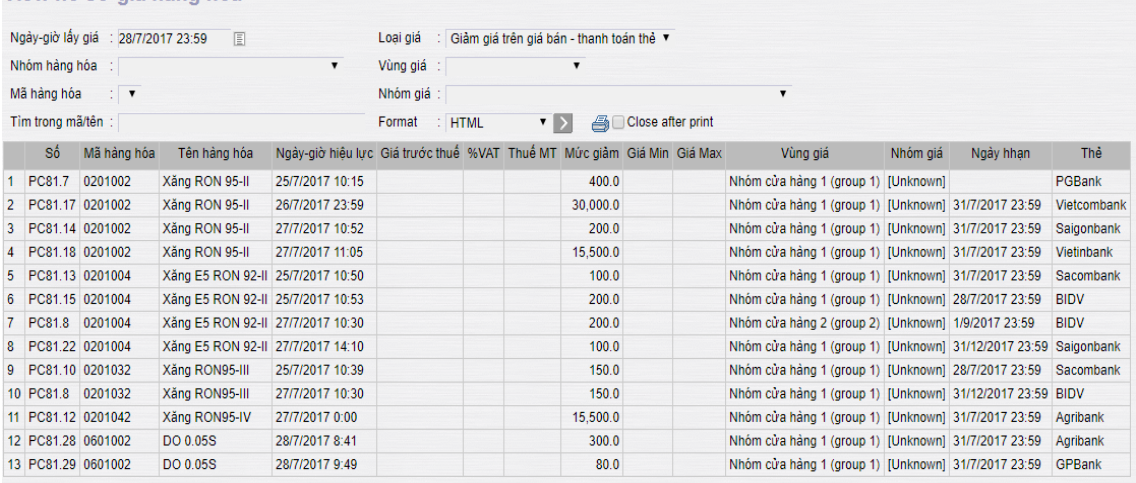

# <span id="page-5-1"></span>**4 Xuất bán thanh toán bằng thẻ**

# <span id="page-5-2"></span>**4.1 406- Xuất hóa đơn thanh toán bằng thẻ**

- Sử dụng khi: Khách hàng mua hàng thanh toán bằng thẻ yêu cầu viết hóa đơn ngay.
- Người thực hiện: Ca trưởng, nhân viên bán hàng.
- Các bước thực hiện trong chương trình:
	- Tại giao diện màn hình ca bán hàng ta chọn: **Xuất h.đơn thanh toán bằng thẻ**.

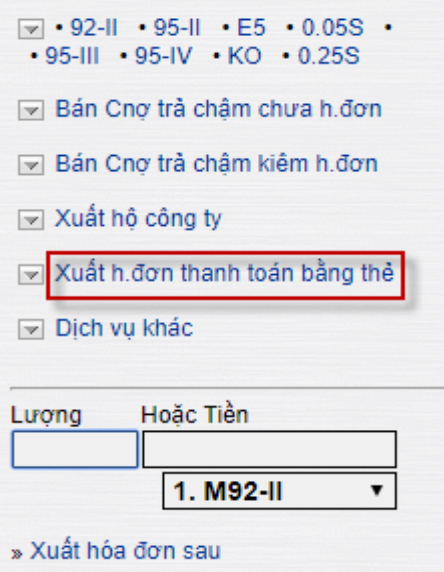

 Màn hình xuất hóa đơn thanh toán thẻ xuất hiện, người dùng cập nhật các thông tin: Loại thẻ, Hàng hóa, Số lượng (nếu bán theo lượng) hoặc Tổng cộng (nếu bán theo tiền) tại Tab "Tiền hàng bán lẻ - thẻ thanh toán" và thông tin hóa đơn: Số sê ri, số hóa đơn, mã số thuế, khách hàng, mã số thuế tại Tab "Hóa đơn VAT". Kích chọn nút "Lưu" để lưu lại chứng từ.

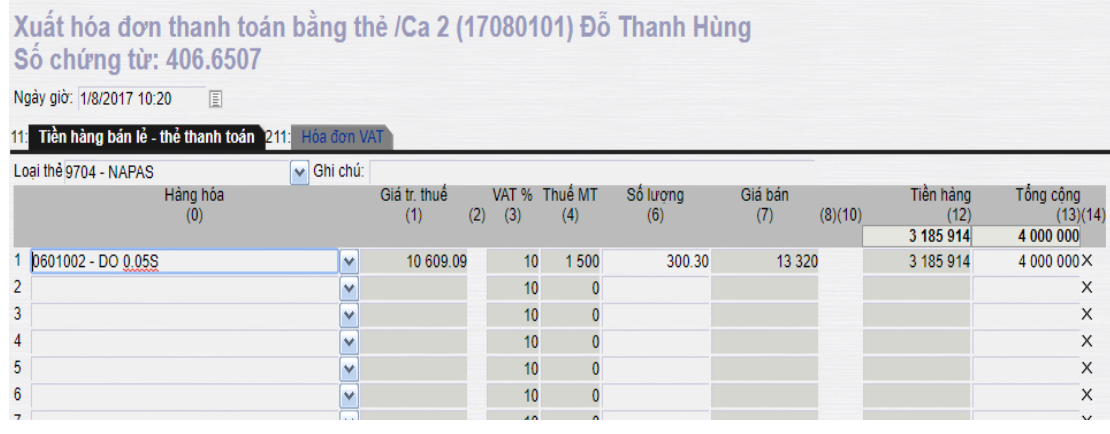

#### *Chú ý:*

- Với thông tin "Loại thẻ" tại Tab "Tiền hàng bán lẻ thanh toán thẻ":
	- o Ngân hàng có chính sách giá riêng: Người dùng buộc phải chọn "Loại thẻ" tương ứng.
	- o Các ngân hàng còn lại: Người dùng chọn "Loại thẻ" là ngân hàng tương ứng hoặc chọn "9704-NAPAS" nếu không cần theo dõi riêng từng loại thẻ (Chương trình để mặc định "Loại thẻ" là "9704-NAPAS").

## <span id="page-6-0"></span>**4.2 407- Xuất bán qua thẻ chưa hóa đơn**

- Sử dụng khi: Khách hàng ký hợp đồng mua hàng thanh toán thẻ lấy hóa đơn sau.
- Người thực hiện: Ca trưởng, nhân viên bán hàng.
- Các bước thực hiện trong chương trình:

Tại giao diện màn hình ca bán hàng ta chọn: **Bán qua thẻ chưa hóa đơn**

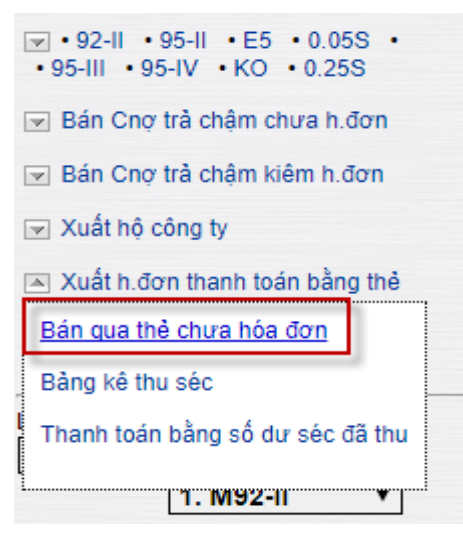

 Người dùng cập nhật các thông tin: Loại thẻ, Hàng hóa, Số lượng (Nếu bán theo lượng) hoặc Tổng cộng (nếu bán theo tiền), khách hàng. Sau đó, kích chọn nút "Lưu" để lưu lại chứng từ.

Bán qua thẻ chưa hóa đơn - Test /Ca 1 (17072401) Nguyên Văn Linh

Ngày giờ: 25/7/2017 13:00 目

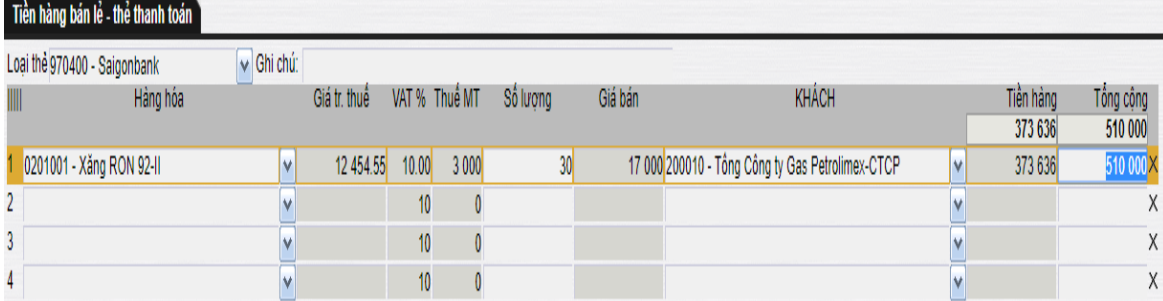

*Chú ý:* Với thông tin "Loại thẻ" tại Tab "Tiền hàng bán lẻ - thanh toán thẻ":

- o Ngân hàng có chính sách giá riêng: Người dùng buộc phải chọn "Loại thẻ" tương ứng.
- o Các ngân hàng còn lại: Người dùng chọn "Loại thẻ" là ngân hàng tương ứng hoặc chọn "9704-NAPAS" nếu không cần theo dõi riêng từng loại thẻ (Chương trình để mặc định "Loại thẻ" là "9704-NAPAS").

# <span id="page-7-0"></span>**4.3 IV3 – Xuất hóa đơn sau- thẻ**

- Sử dụng khi: Xuất trả hóa đơn cho khách hàng đã mua hàng qua phương thức 407 xuất bán qua thẻ chưa hóa đơn.
- Người thực hiện: Cửa hàng trưởng, Ca trưởng.
- Các bước thực hiện trong chương trình:
	- Tại giao diện màn hình ca bán hàng ta chọn: **Xuất HĐ sau – thẻ**

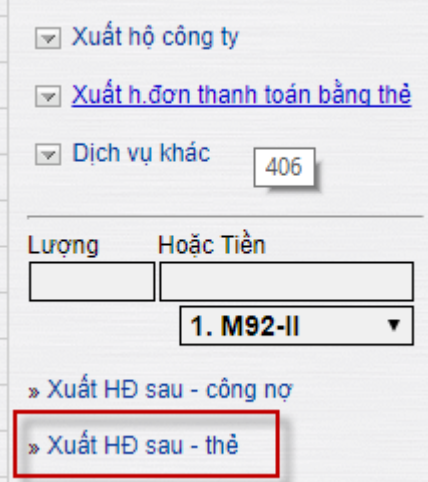

 Người dùng cập nhật các thông tin: Khách hàng, Đến ngày và tích chọn mặt hàng cần xuất hóa đơn. Sau đó, kích chọn nút "Xuất hóa đơn" để thực hiện xuất hóa đơn cho khách hàng.

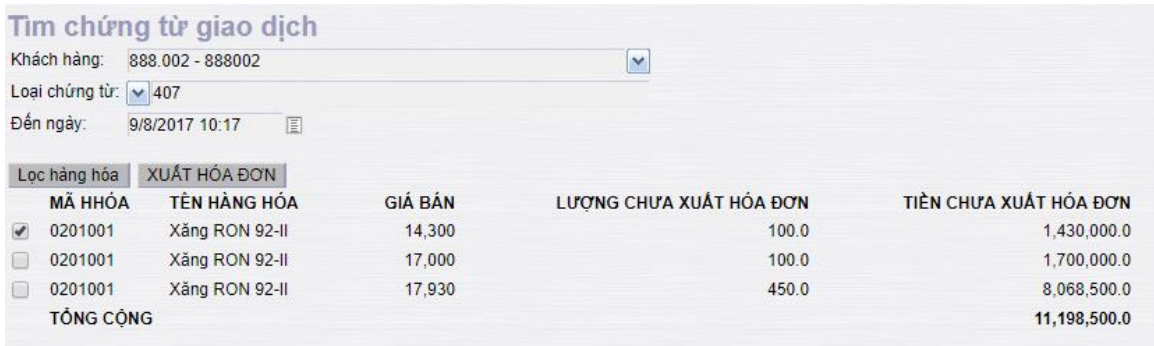

 Chương trình hiển thị màn hình xuất hóa đơn, người dùng kiểm tra lại thông tin về tiền hàng, hóa đơn sau đó kích chon nút "Lưu" để lưu chứng từ.

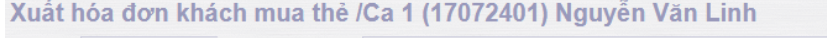

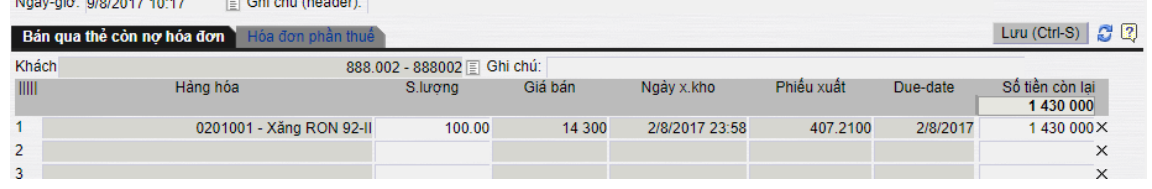

# <span id="page-8-0"></span>**5 Đối chiếu với PGBank**

NAPAS làm trung gian thanh toán bù trừ, các ngân hàng phát hành sẽ thu tiền của các chủ thẻ, sau đó NAPAS sẽ thu tiền của các ngân hàng phát hành và trả tiền cho PGBank. PGBank trả cho các Công ty xăng dầu. Vì vậy các Công ty Xăng dầu chỉ cần đối chiếu với PGBank.

Thời gian đối chiếu và thực hiện thanh quyết toán đối với các giao dịch của thẻ Napas là ngày hôm sau (hiện tại đối với các thẻ ghi nợ của PGBank là từ 5–10 phút có thể báo có)

Hiện chức năng đối chiếu PGBank đang đối chiếu như hiện tại, chức năng này sẽ được update trong thời gian săp tới.

#### <span id="page-9-0"></span>**6 Xem báo cáo thanh toán thẻ**

#### <span id="page-9-1"></span>**6.1 Báo cáo tổng hợp theo cửa hàng**

- Nơi sử dụng: Cửa hàng, văn phòng công ty/ chi nhánh/ xí nghiệp
- Điều kiện lọc: từ ngày… đến ngày; Cửa hàng, Loại thẻ, Nhóm thẻ
- Cách thực hiện: Vào menu: **Kế toán Vpcty -> Banks -> Báo cáo tổng hợp bán hàng thanh toán thẻ ( Theo CH).**

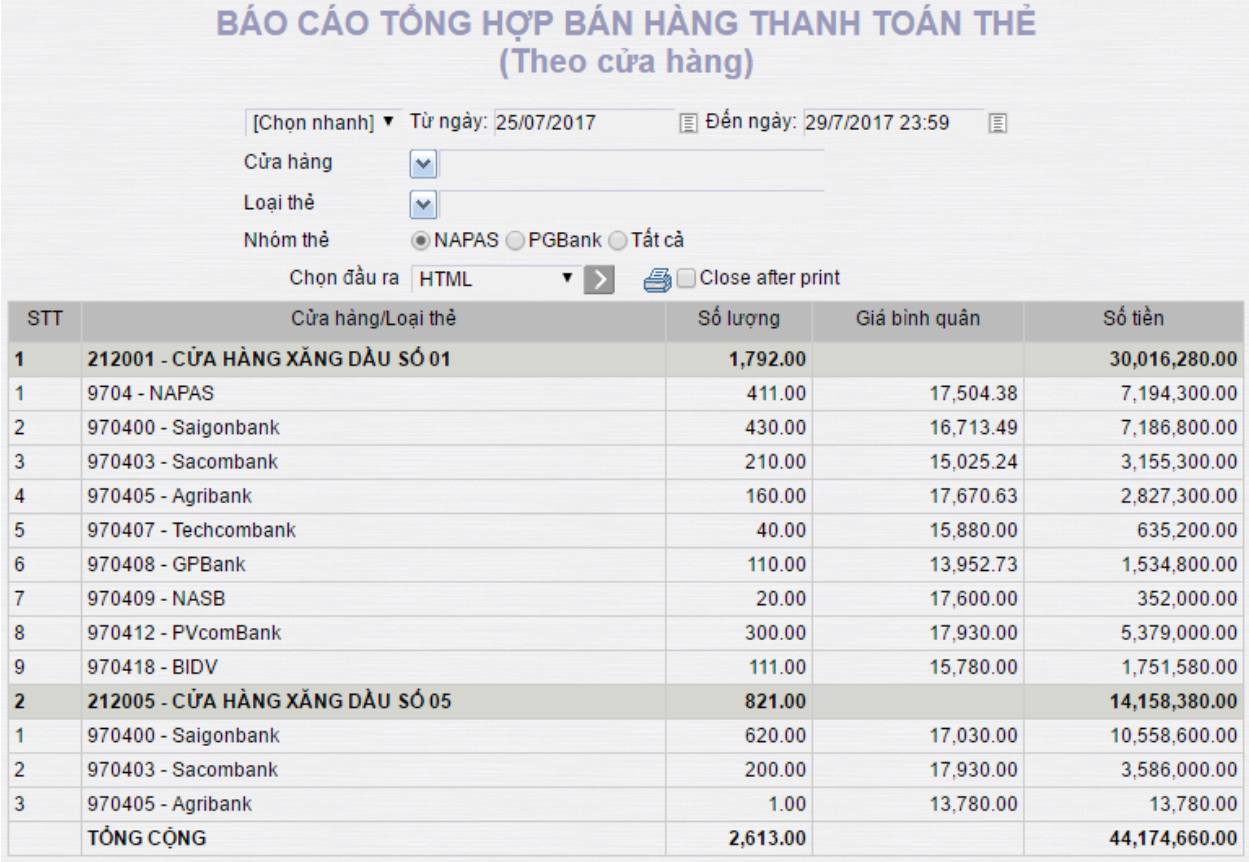

# <span id="page-9-2"></span>**6.2 Báo cáo tổng hợp theo loại thẻ**

- Nơi sử dụng: Cửa hàng, văn phòng công ty/ chi nhánh/ xí nghiệp
- Điều kiện lọc: từ ngày… đến ngày; Cửa hàng, Loại thẻ, Nhóm thẻ
- Cách thực hiện: Vào menu: **Kế toán Vpcty -> Banks -> Báo cáo tổng hợp bán hàng thanh toán thẻ ( Theo loại thẻ).**

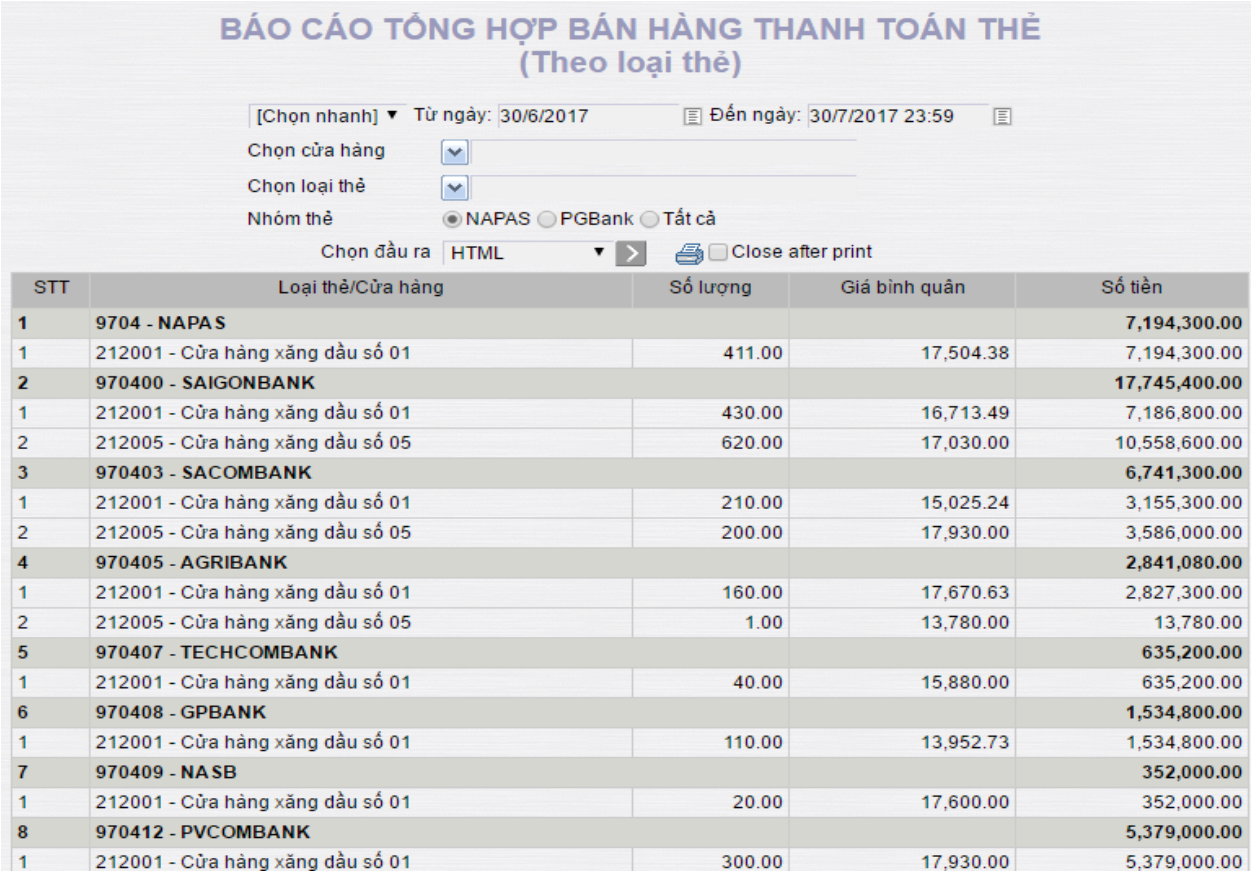

# <span id="page-10-0"></span>**6.3 Bảng kê chi tiết phát sinh từng loại thẻ**

- Nơi sử dụng: Cửa hàng, văn phòng công ty/ chi nhánh/ xí nghiệp
- Điều kiện lọc: từ ngày… đến ngày; Cửa hàng, Loại thẻ, Nhóm thẻ
- Cách thực hiện: Vào menu: **Kế toán Vpcty -> Banks -> Bảng kê bán hàng thanh toán thẻ.**

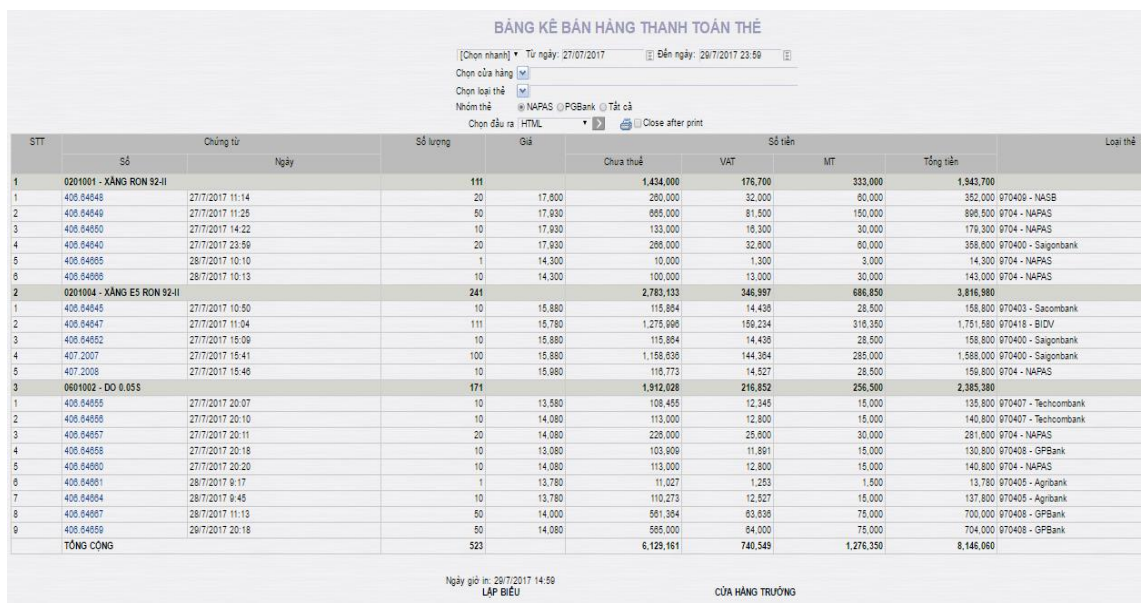

====== o0o ======